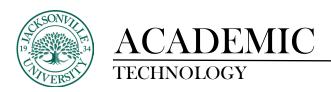

## **Course Messaging**

## Messaging an Individual Student or Entire Class

Once you have determined that you would like to use the course messaging, you have the option to enable the function by choosing the **Course Settings** control in the upper right corner and then clicking the **Messages** check mark.

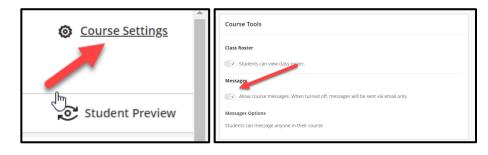

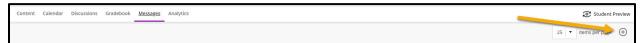

You and your students can send messages to each other, multiple people, or an entire class. Messages activity remains inside the system, and you don't have to worry about email addresses that may be incorrect or outdated.

As an instructor, you can quickly send messages to all students about important deadlines and schedule changes. From anywhere in a course, you can access messages on the navigation bar. The course messages page displays all the messages that are specific to the course you are in.

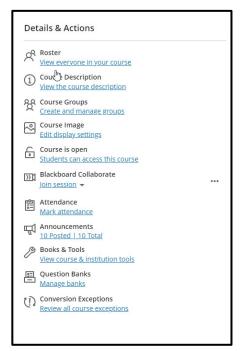

## **Course Menu - Details and Actions**

**Roster**. Use the Roster link on the Course Content page to view your class list, connect with your students, and match faces to names. You can also send messages to anyone involved with your course.

Users can upload a picture of themselves on their Profile pages. If they don't add pictures, a generic silhouette appears in the roster. Users' profile pictures also appear in the gradebook, groups, discussions, conversations, and messages next to their activity. Your profile picture also appears on the Course Content page.

**Attendance**. Use this link to mark daily attendance in the class setting.